## **How to install SSL VPN service on Windows 10**  $\Box$

The default browser of the Windows 10 Enterprise operating system is **Edge**. Testing has revealed that it does not support the current SSL VPN installation. Therefore, **Internet Explorer(IE)** must be found, then SSL VPN can be installed and run[\(the installation is shown on this page\)](https://net.nthu.edu.tw/netsys/en:sslvpn:config:juniper:windows) on Windows 10.**Internet Explorer(IE)** browser in Windows 10 is shown as follows:

1. Enter iexplore in the search bar at the top right corner, as shown

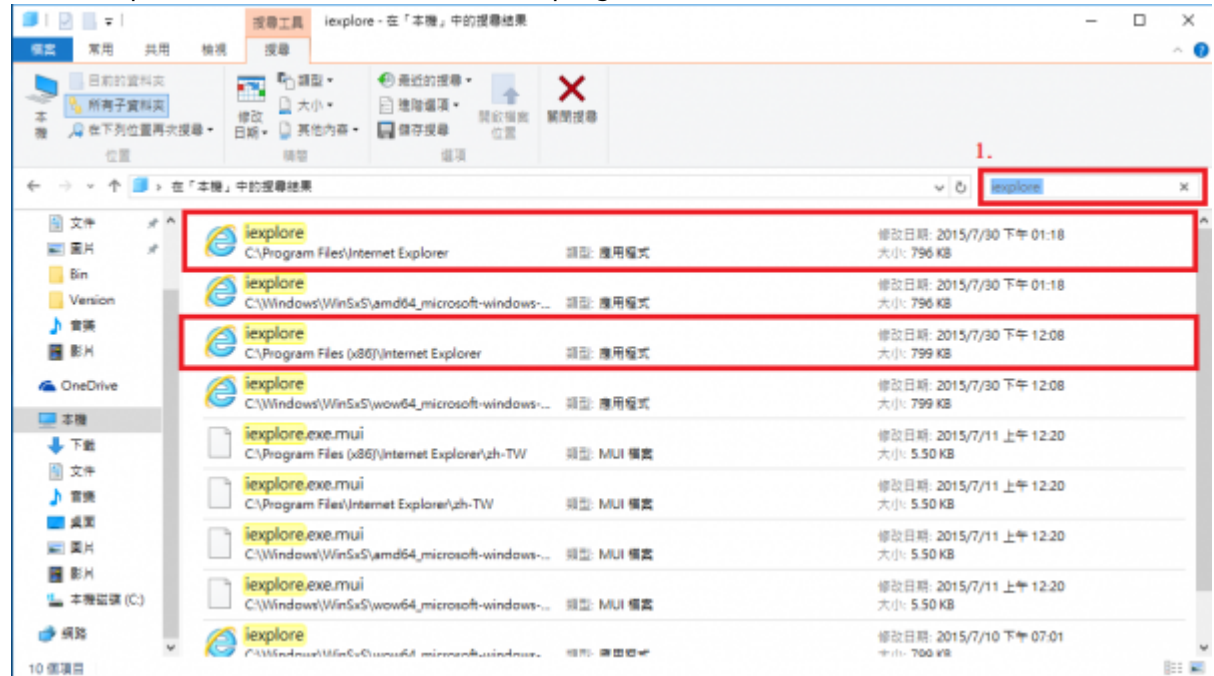

The default IE directory is:

- 1. c:\Program Files\Internet Explorer
- 2. c:\Program Files(X86)\Internet Explorer

Setup successfully as belows

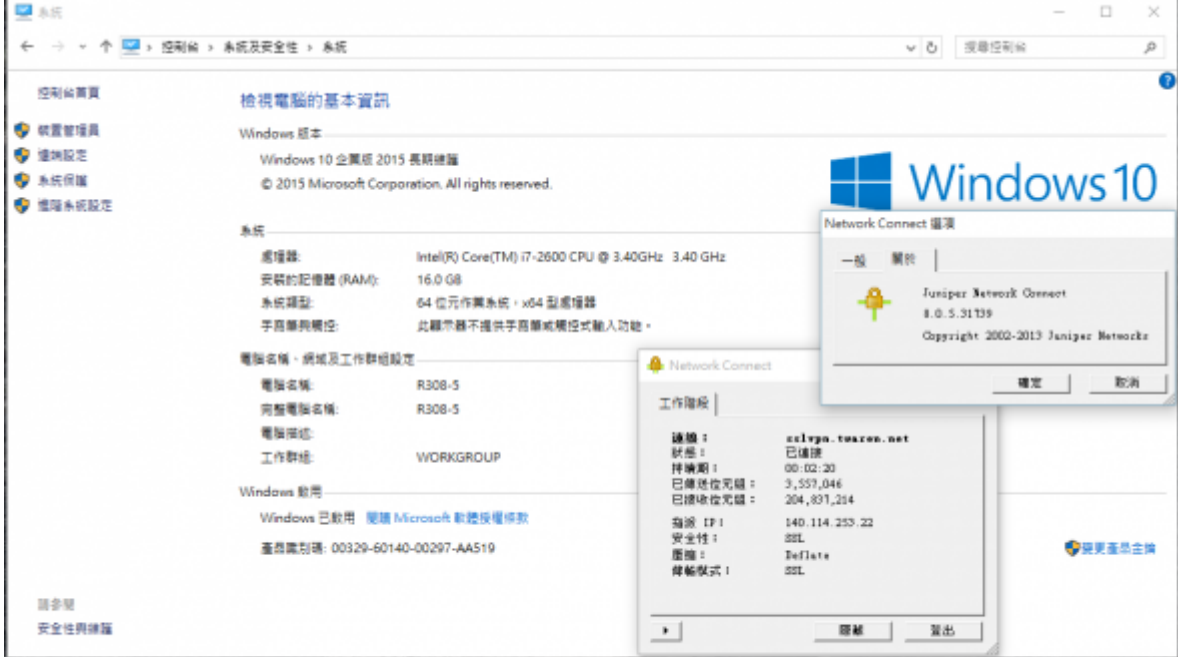

From: <https://net.nthu.edu.tw/netsys/>- 網路系統組

Permanent link: **[https://net.nthu.edu.tw/netsys/en:sslvpn:win10\\_install\\_sslvpn](https://net.nthu.edu.tw/netsys/en:sslvpn:win10_install_sslvpn)**

Last update: **2018/12/07 14:51**

 $\pmb{\times}$